# Circuito - Consignatario

Esta nueva opción en el sistema Tracking, permite ver información de las operaciones a los consignatarios que esten cargados en el sistema. Para poder centralizar toda la documentación que necesitan de una operación. Este circuito consta de 4 partes:

- 1. Alta de consignatario
- 2. Alta de usuarios
- 3. Alta de Operación
- 4. Ingresar al sistema

### **Alta de Consignatario**

Para dar de alta un consignatario, se tiene que ir al menu "Seguridad" y seleccionar la opción "Alta Consignatario". Recordar que solo los perfiles de Administrador(Interno y Externo) y sistemas, pueden dar de alta un consignatario.

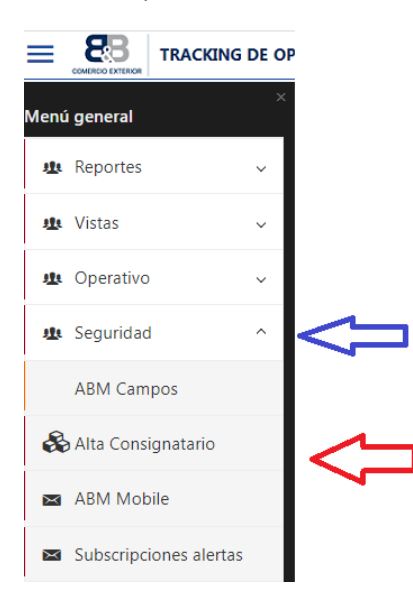

En la siguiente pantalla, se tiene que pulsar el botón "Nueva". Se puede seleccionar el Cliente o lo puede seleccionar en la siguiente pantalla. En caso de tener Consignatarios ya dados de alta, se verán reflejados en la grilla.

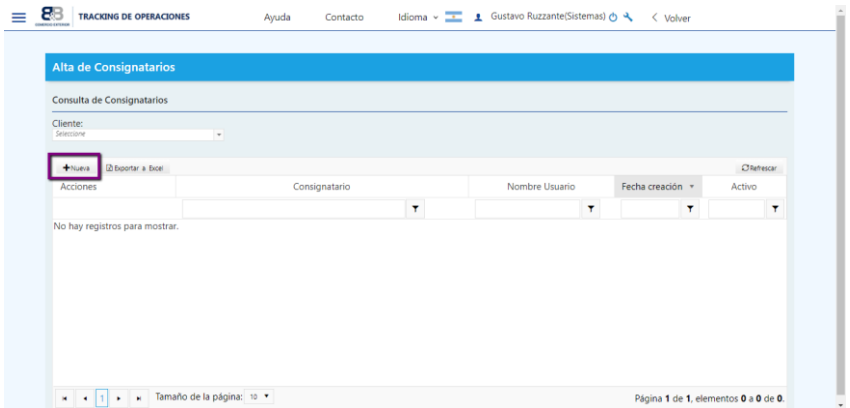

Como se muestra en la siguiente imagen.

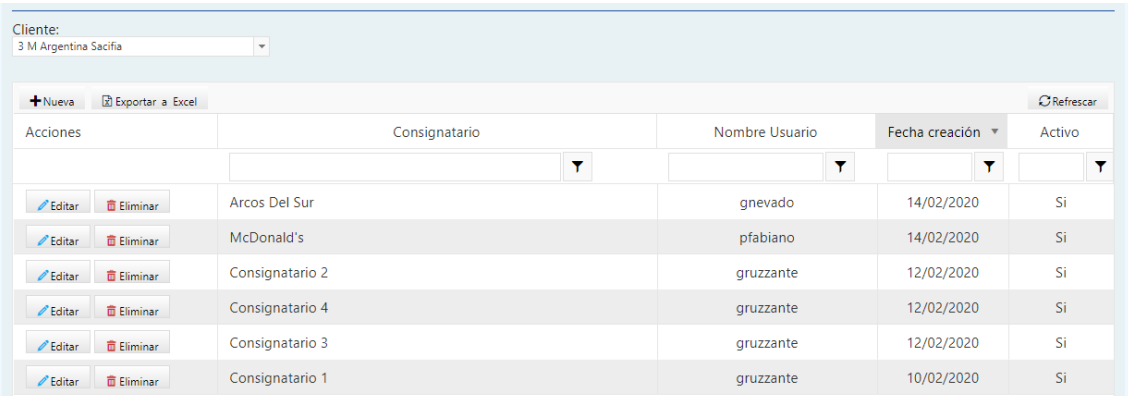

Para dar de alta el consignatario, se tiene que seleccionar el cliente, en caso de no haberlo seleccionado. Luego cargar el nombre y pulsar el botón Grabar.

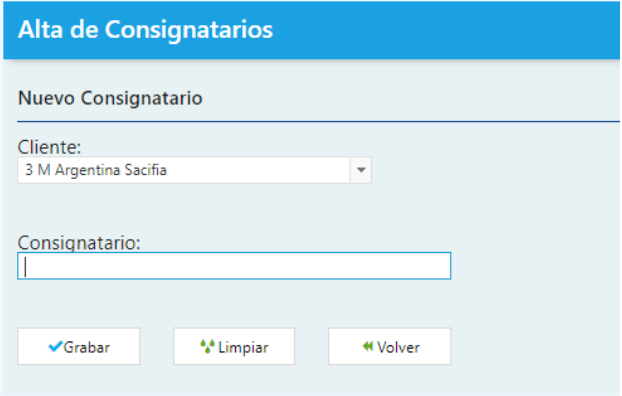

Una vez realizado el procedimiento, el sistema arrojará un mensaje indicando que el consignatario fue cargado correctamente y devolver asociado su número de Identificación.

#### **Alta Usuario**

Para que un usuario pueda ver una operación de un consignatario, se debe crear un usuario de Tipo Consignatario. A la hora de dar de alta al usuario, se deberá seleccionar el "Tipo", en este caso "Consignatario". Recordar que solo algunos perfiles pueden dar de alta este tipo de Usuario. Una vez seleccionado el tipo, se deberá seleccionar el Perfil adecuado para el usuario.

Actualmente el unico perfil que hay para consignatarios es "Ext - Consignatario", pero en un futuro puede haber mas.

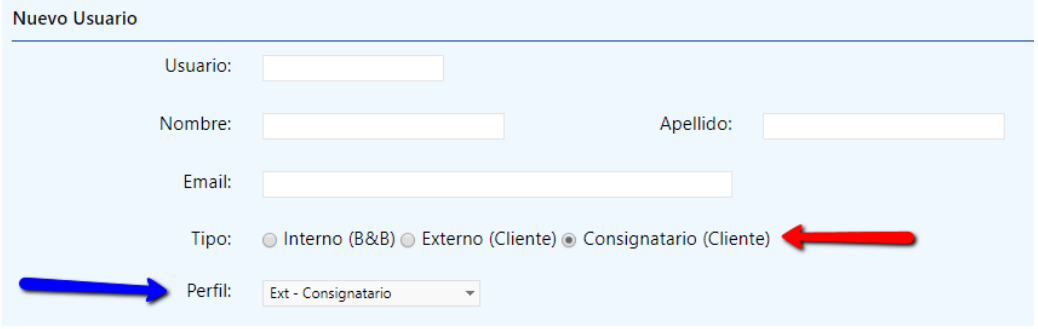

Al seleccionar el consignatario, el sistema mostrará todos los clientes que tienen Consignatarios asociados. Un usuario puede tener asociado más de consignatario.

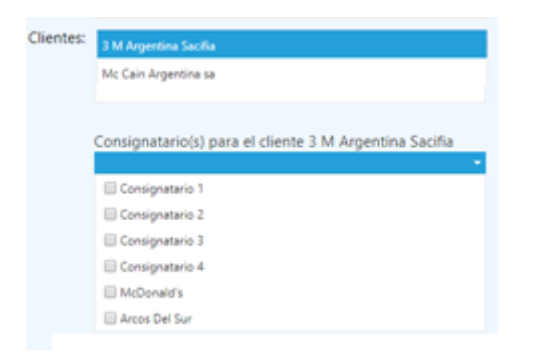

Por defecto, el perfil solo mantiene seleccionado para descargar "Documentos Clientes", esto significa que este usuario, solo puede ver los documentos que se adjuntan en la apertura de la operación. En caso de que el usuario que está creando el usuario Consignatario, decide agregar alguna opción mas de descarga, puede hacerlo.

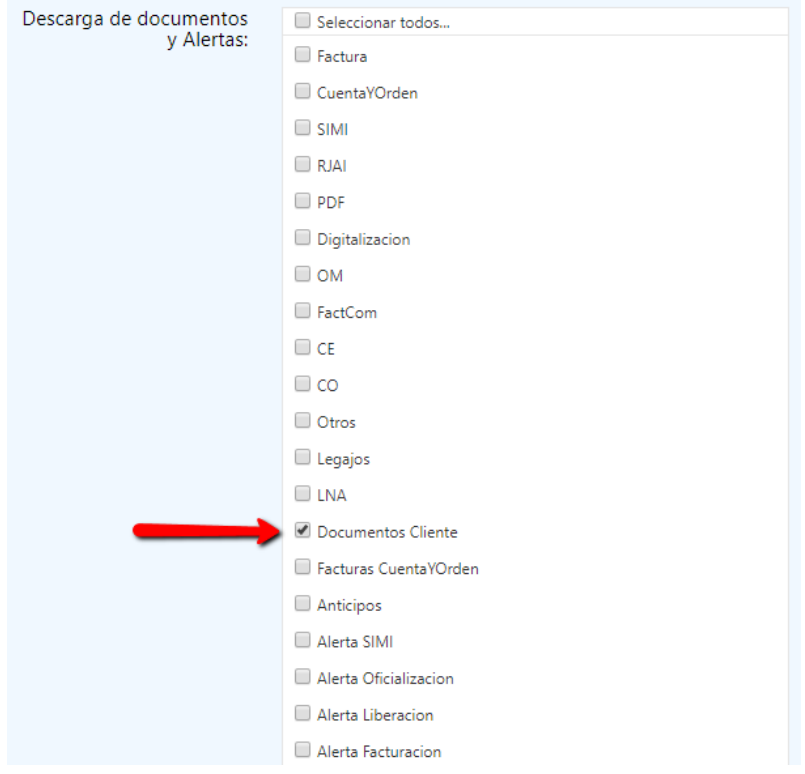

## **Alta de Operaciones**

Cuando un usuario necesita crear una operación, debe ir a la pantalla de alta de operaciones

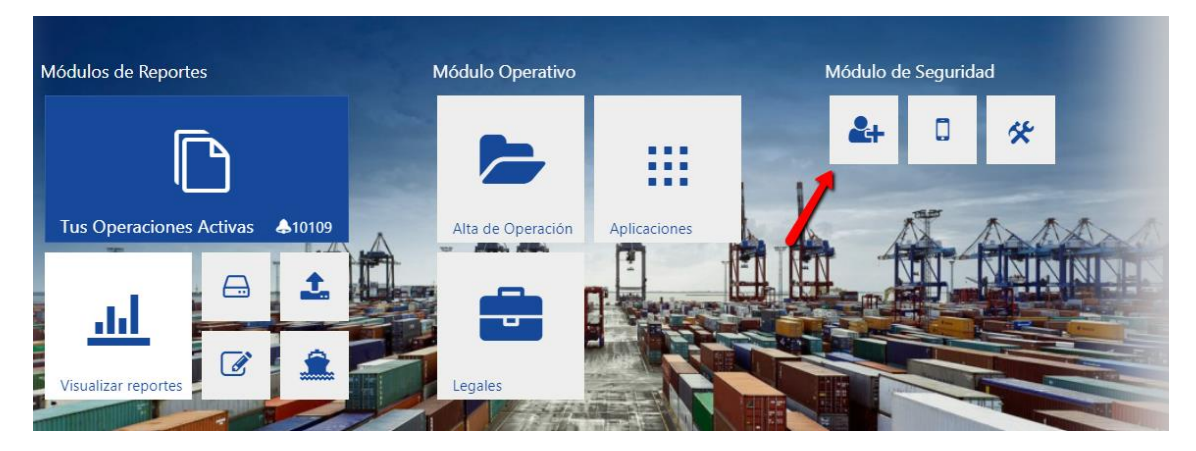

En esta pantalla deberá seleccionar un cliente, y pulsar "Nueva".

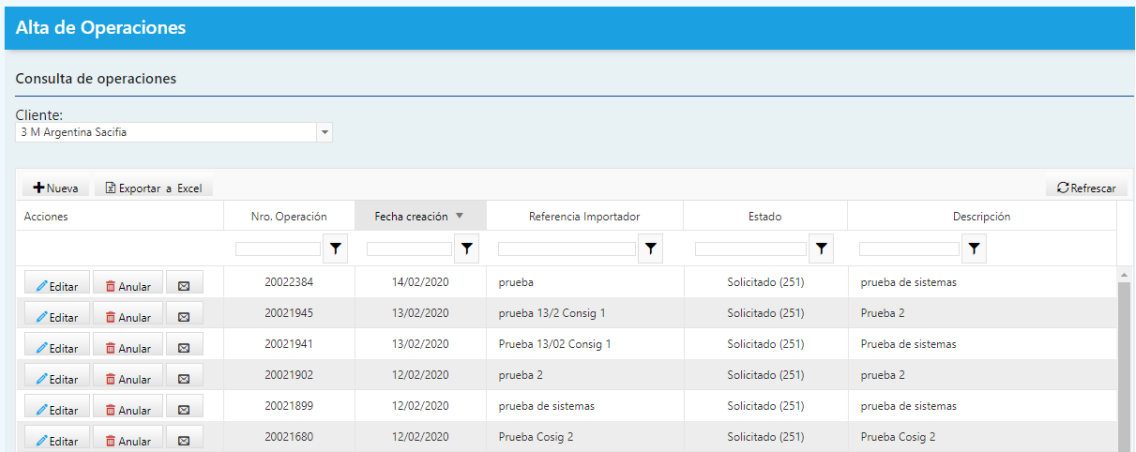

Si el cliente tiene asociado algun Consignatario, el sistema habilitará la opción de selección de "Consignatarios". Una operación puede tener acceso por mas de un consignatario. Recordar que toda operación creada para un consigntario, tambien van a ser visibles, por usuarios Internos y Externos.

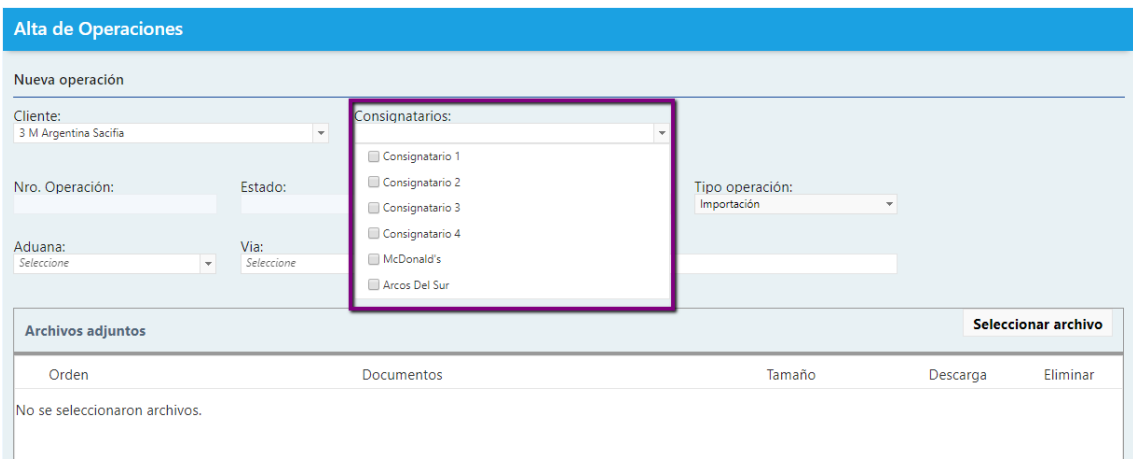

Una vez seleccionado el o los consignatarios, se tiene que completar los datos restantes, Tipo de operación, Aduana, Vía y adjuntar los documentos. Luego pulsar el botón "Crear Carpeta"

## **Ingreso del Usuario Consignatario**

Cuando el usuario ingresa al sistema, en la parte superior del lado derecho, se encuentra el nombre y entre parentesis el perfil. Este tipo de perfil, solo permite ingresar a las siguientes opciones:

- 1. Operaciones Activas: Son las operaciones que todavia estan en tramite.
- 2. Visualizar Reportes: Todas las operaciones
- 3. Cargar Vista cliente: Pantalla para cargar información solicitada por el cliente

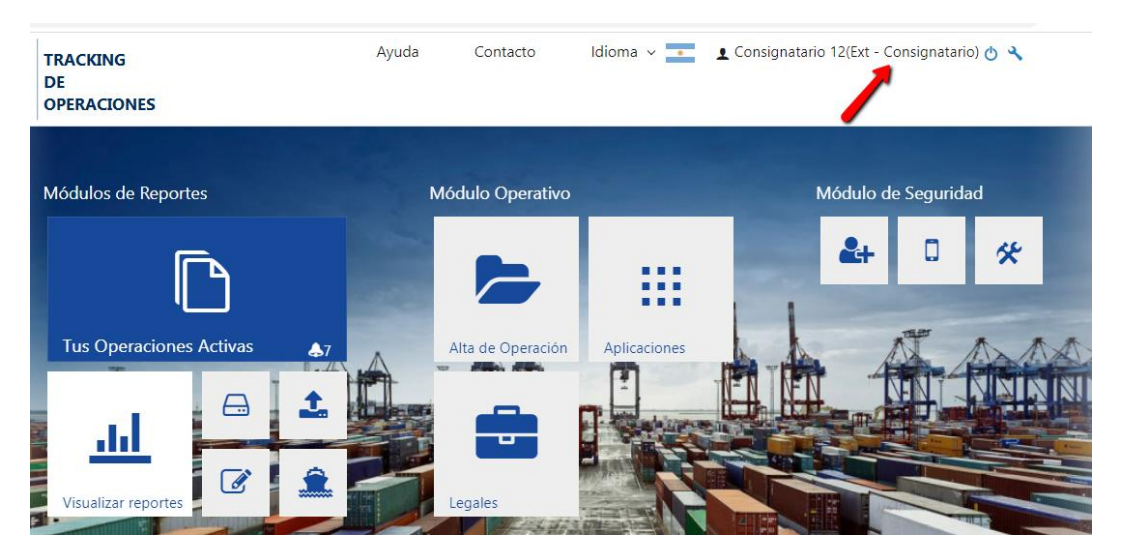

Recordar que las operaciones que puede ver son aquellas que solo tienen algún consignatario asignado.

Cuando consultamos una operación para descargar la documentación, tenemos que al registro y pulsar el botón con la "Fecha hacia abajo". Esto permitirá ver la documentación adjunta. EN este caso será "Docs. Cliente"

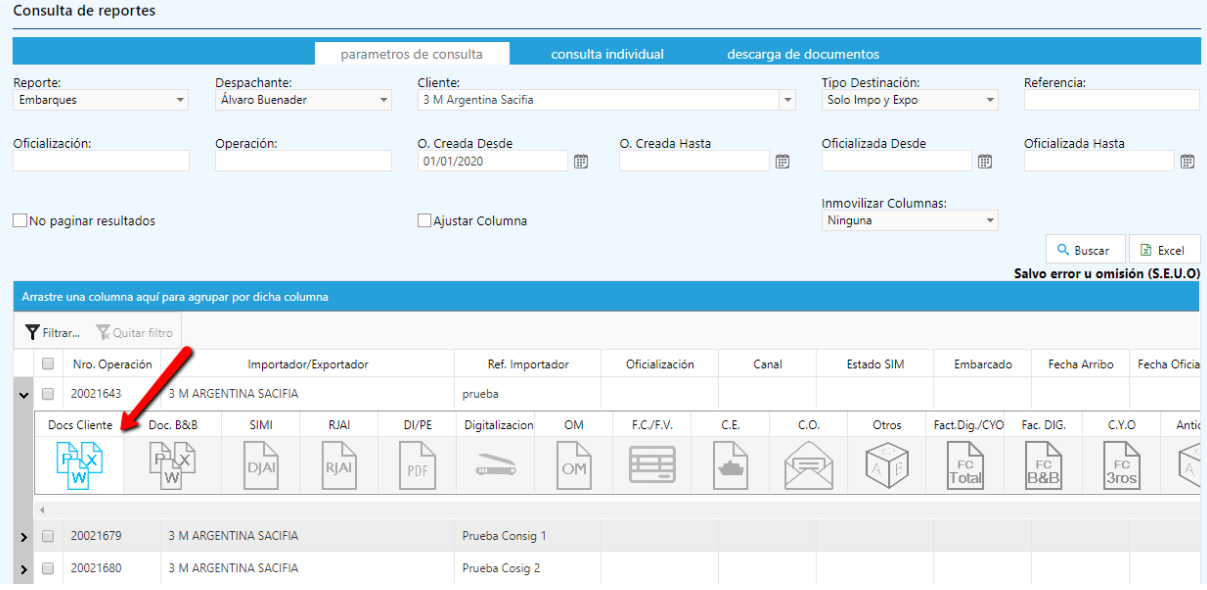